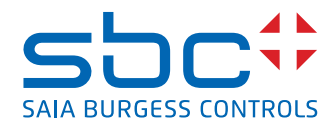

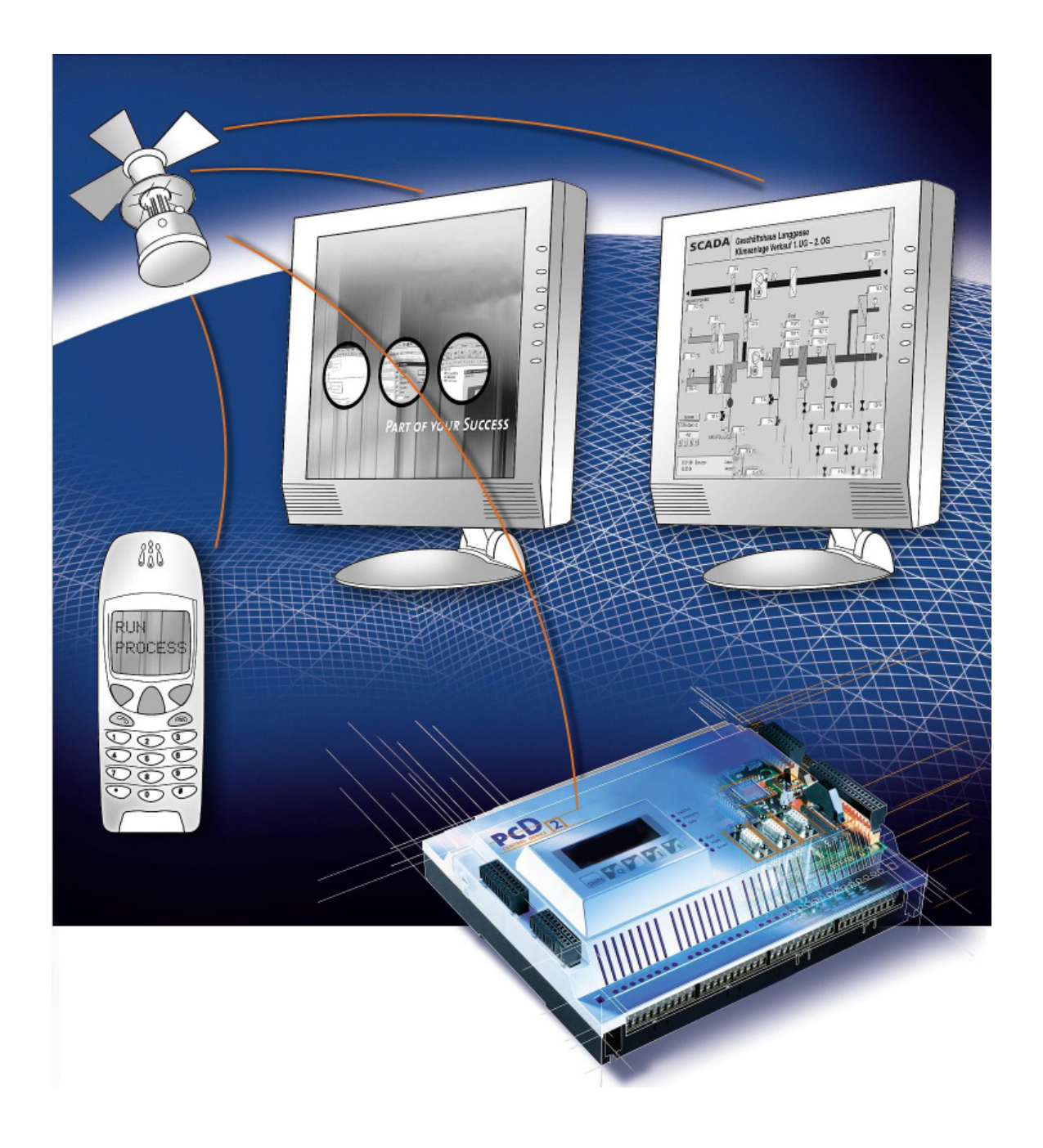

# **Einsteigerhandbuch / HW Konfiguration Serie xx7**

Dokument 26/835; Ausgabe DE02 │ 2013-12-13

# 0 Inhalt 0.1 [Dokumentversionen........................................................................................0-2](#page-2-0) 0.2 [Handelsmarken und Warenzeichen ...............................................................0-2](#page-2-0)

# 1 [Einleitung](#page-3-0)

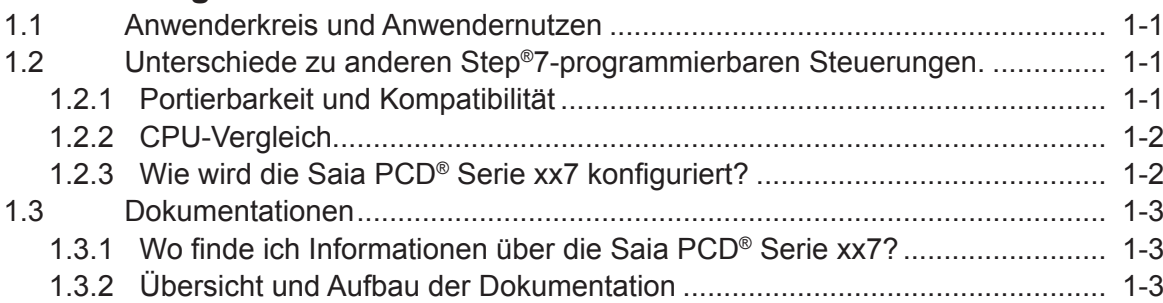

# [2 Grundlagen](#page-6-0) zur HW Konfiguration

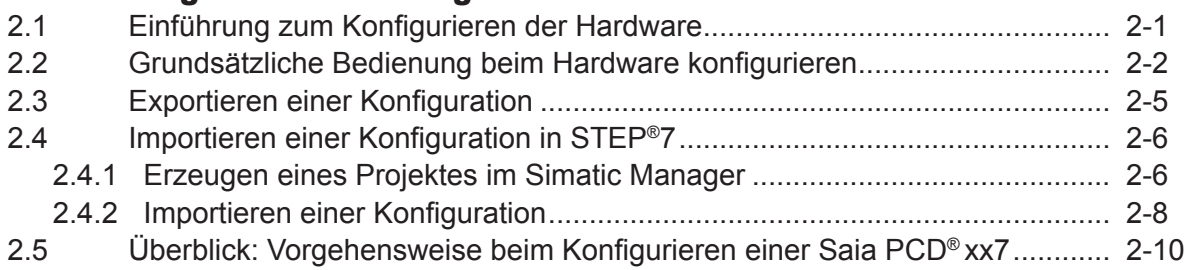

# [3 Konfigurieren](#page-16-0) der HW

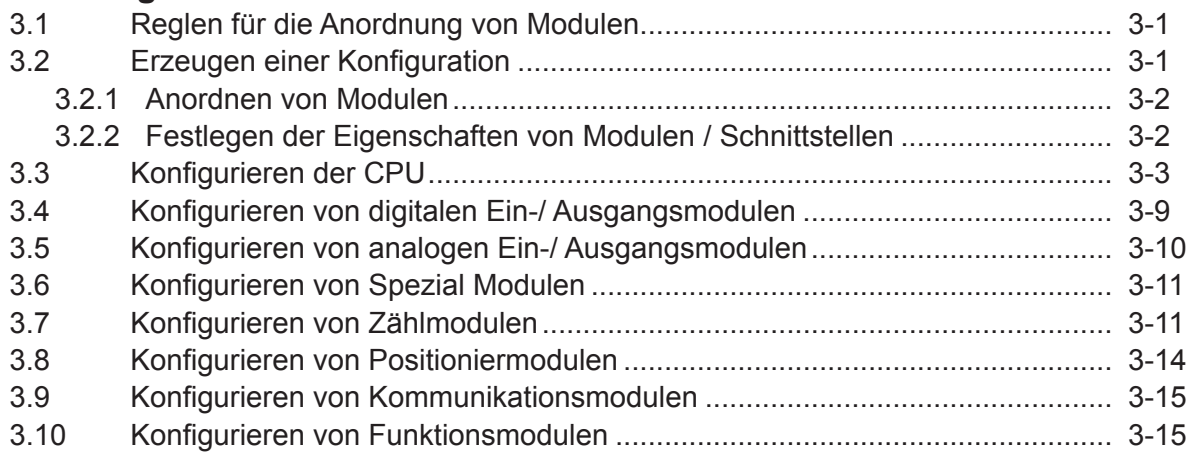

# A [Anhang](#page-31-0)

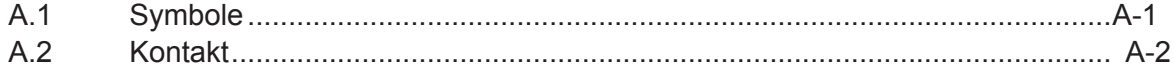

**0**

#### <span id="page-2-0"></span>0.1 Dokumentversionen

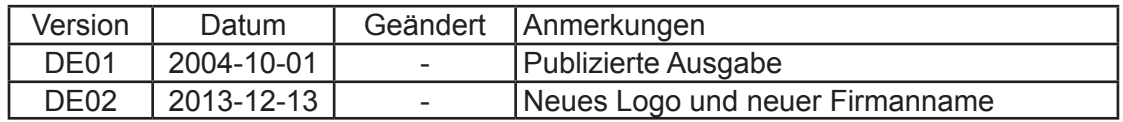

#### 0.2 Handelsmarken und Warenzeichen

Saia PCD® und Saia PG5® sind registrierte Warenzeichen der Saia-Burgess Controls AG.

Step7® ,SIMATIC®, S7-300®, S7-400®, and Siemens® are registered trademarks of Siemens AG

Technische Veränderungen basieren auf dem aktuellen technischen Stand.

Saia-Burgess Controls AG, 2002. ® Alle Rechte vorbehalten.

Publiziert in der Schweiz

**0**

Inhalt

# <span id="page-3-0"></span>1 Einleitung

### 1.1 Anwenderkreis und Anwendernutzen

Serienherstellern, die in der Steuerungs-/Regelungstechnik eine Möglichkeit zur Differenzierung/Profilierung sehen, dabei gleichzeitig die Anwenderakzeptanz und den Ressourcenpool der Step®7 Welt für sich nutzen wollen, werden mit dem Steuerungssystem Saia PCD® Serie xx7 am besten bedient, denn diese können die hohe Leistung/Funktionalität der Saia PCD® sowie die hohe Flexibilität und SPS-Kompetenz von uns am besten nutzen.

Mit Saia PCD® unerfahrene Systemintegratoren, welche die hohe Leistung/Funktionalität der Saia PCD® dazu nutzen, um in Einmalprojekten des Fertigungsanlagenbau eine leistungsfähige Siemenssteuerung (S7-400) aus Kostengründen zu ersetzen werden hingegen kaum wirklichen Nutzen aus unserem Steuerungssystem Saia PCD® Serie xx7 ziehen. Insbesondere, wenn unterlagert viele andere intelligente Siemens Geräte eingesetzt werden, deren Anbindung konzeptionell nicht nur auf offene Standards setzt.

Wir testen und sichern sehr systematisch und mit hohem Aufwand die Kompatibili-tät zu den Tools Step®7 /Higraph/SCL etc. Wir können und wollen jedoch nicht die Charakteristik und das Verhalten einer leistungsfähigen Siemens SPS als Anlagen-steuerung für Siemens "Total Integrated Automation" kopieren und austesten.

## 1.2 Unterschiede zu anderen Step®7-programmierbaren Steuerungen.

Saia Burgess Controls hat alle Funktionalitäten der CPU im Betriebsystem als Firmwarekomponenten realisiert. Wir setzen keine "Wunderchips" ein. Deshalb besteht auch von niemanden eine Abhängigkeit, jedoch bringt es dem Kunden den Vorteil von schnellen Änderungen/Erweiterungen im Betriebssystem.

## 1.2.1 Portierbarkeit und Kompatibilität

Das Betriebssystem der Saia PCD® Serie xx7 interpretiert den AWL-Code von Step®7. Somit ist das Step®7-Programm in allen auf AWL basierenden Sprachen wie KOP, FUP, Higraph, SCL und S7-Graph ablauffähig. Aufrufe von Systemfunktionen, die Siemens-spezifisch sind (z.B. für spezielle Baugruppen wie Kommunikationsprozessoren) oder Zugriff auf nicht vorhandene Peripherie können Anpassungen im Programm notwendig machen.

Näheres, auch zu den Systemfunktionen, finden Sie in der technischen Information TI 26/353 (Betriebssystem xx7).

Eine volle Kompatibilität liegt nicht vor. Dennoch sind die Steuerungen der Saia PCD® Serie xx7 Step®7 programmierbar. Einschränkungen bestehen in erster Linie dann, wenn spezielle lokale Baugruppen der Simatic-Welt, Kommunikationsprozessoren oder Funktionsbaugruppen zwingend erforderlich sind. Diese lassen sich aufgrund des unterschiedlichen Hardwareaufbaus nicht in das xx7 System integrieren. Hierfür werden von SBC kostengünstige Alternativlösungen angeboten, die wenig Engineeringaufwand nach sich ziehen. Die Befehlssätze und Bausteinadressierungen der xx7-Steuerungen entsprechen in etwa denen der CPU412/414 von Siemens. Es ist darauf zu achten, ob eventuell verwendete Siemens-Systemfunktionen auch im Betriebssystem der Serie xx7 vorhanden sind. Weitere Information finden Sie in der technischen Information TI 26/353 (Betriebssystem xx7). Detaillierte Informationen

 $1 - 1$ 

Unterschiede zu anderen Step®7-programmierbaren Steuerungen

<span id="page-4-0"></span>zur Programmierung von Systemfunktionen Funktionen erhalten Sie im Handbuch "26/797 xx7 Systemfunktionen".

Für Anwendungen, die darüber hinausgehen kontaktieren Sie uns bitte:

mailto: support@saia-pcd.com

#### 1.2.2 CPU-Vergleich

Der Befehlssatz und die Bausteinadressierung sind bei der PCD1.M137 mit der CPU 412 von Siemens vergleichbar. Bei den Steuerungen PCD2.M127/M157/ M177M487 entspricht der Befehlssatz in etwa dem der CPU 414 von Siemens. Der Anwender-speicher ist grosszügig ausgelegt.

PCD1.M137 = 64 (Default) / max. 128 kByte (einstellbar) PCD2.M127 = 128 Kbyte PCD2.M157 = 256 (Default) / max. 512 kByte (einstellbar) PCD2.M177 = 512 (Default) / max. 1 MByte (einstellbar) PCD2.M487 = 1 Mbyte PCD3.M5547= 512 kByte PCD3.M5447= 512 kByte

Weitere Information zu Einstellungen des Speichers finden Sie im Handbuch "26/797 xx7 Systemfunktionen" im Kapitel Systemkonfiguration.

Die Ablaufgeschwindigkeiten lassen sich aufgrund der unterschiedlichen Befehlsausführungszeiten nur annähernd vergleichen. Die PCD1.M137 und die PCD2.M127 sind etwa 3-mal langsamer als die PCD2.M157 und PCD2.M177, die wiederum in etwa die Zykluszeit der CPU 315 von Siemens erreicht. Mit der PCD2.M487 kann die Ablaufgeschwindigkeit der CPU 318 von Siemens erreicht werden.

#### 1.2.3 Wie wird die Saia PCD® Serie xx7 konfiguriert?

Die Konfiguration der CPU (MPI-Adresse, Taktmerkerbyte, Interrupt-OBs, etc.) erfolgt mittels Simatic Manager. Die Einstellungen der CPU werden nach dem Übertragen beim Übergang von STOP->RUN wirksam.

Die Konfiguration von Netzwerken (Profibus, Ethernet) erfolgt ebenfalls mittels Simatic Manager. Weitere Informationen hierzu finden Sie im Handbuch "26/798 xx7 Kommunikationsmöglichkeiten".

Die Adressierung und Konfiguration von lokalen E/A-Baugruppen sowie SBC spezifische Einstellungen der CPU und Schnittstellen erfolgt mittels Datenbausteinen, die mit einem kostenlosen Software-Tool, dem I/O-Builder, erstellt werden können. Den I/O-Builder können Sie unter der Internet-Adresse<http://www.sbc-support.com> herunterladen. Detaillierte Informationen zum I/O-Builder finden Sie in diesem Handbuch ab Kapitel 2.

#### <span id="page-5-0"></span>1.3 Dokumentationen

#### 1.3.1 Wo finde ich Informationen über die Saia PCD® Serie xx7?

Technische Informationen (TI's) und div. Handbücher der Saia PCD® Serie xx7 finden Sie auf unserer Supportsite. Die Dokumente können Sie unter<http://www.sbc-support.com> herunterladen.

#### 1.3.2 Übersicht und Aufbau der Dokumentation

Die folgende Übersicht der Dokumentation für die Saia PCD® Serie xx7 erleichtert es Ihnen, die für Sie relevanten Informationen ausserhalb dieses Handbuches zu finden.

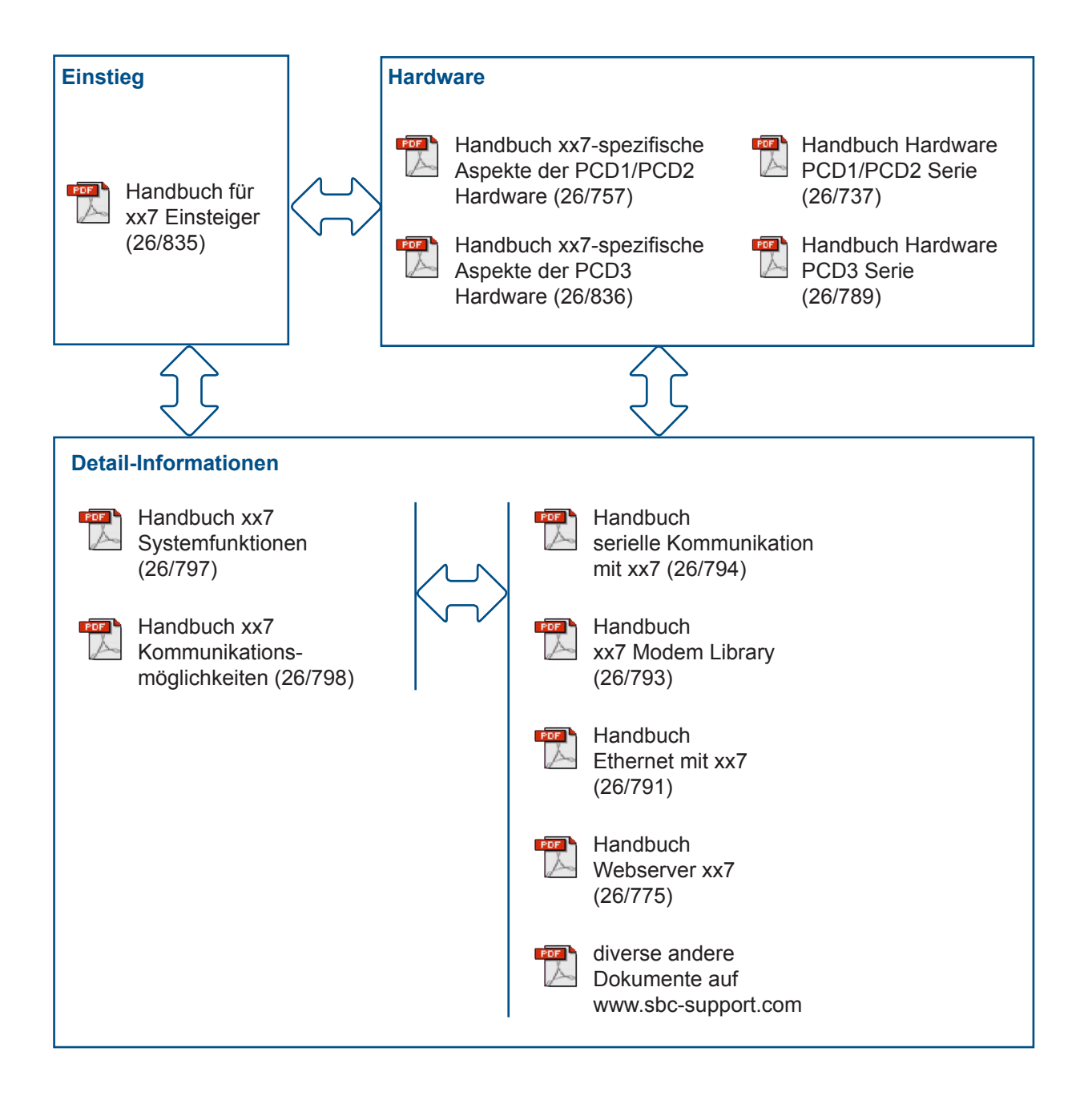

#### Einführung zum Konfigurieren der Hardware

# <span id="page-6-0"></span>2 Grundlagen zur HW Konfiguration

Dieses Handbuch gibt Ihnen einen Überblick über das Hardware konfigurieren mit dem xx7 I/O-Builder und der Software STEP®7 von Siemens.

#### 2.1 Einführung zum Konfigurieren der Hardware

#### Konfigurieren

Unter "Konfigurieren" verstehen wir im folgenden das Anordnen von Saia PCD® CPUs (inkl. Erweiterungsgeräte, I/O-Modulen und Schnittstellenmodulen in einem Stationsfenster. CPUs und deren Erweiterungsgeräte werden durch eine Konfigurationstabelle repräsentiert, die wie die "reale" CPU eine festgelegte Anzahl von steckbaren Modulen zulässt.

In der Konfigurationstabelle ordnet der xx7 I/O-Builder jedem I/O-Modul automatisch eine Adresse zu. Die Adressen von I/O-Modulen können Sie ändern.

Am Ende wird ein HW-Datenbaustein erzeugt, der mit Hilfe von STEP®7 in die Saia PCD®s geladen werden kann. Sie können die Konfiguration beliebig oft in STEP®7 importieren, gegebenenfalls modifizieren und in eine oder mehrer existierende Anlagen laden.

Bei einem Stop→Run Übergang der CPU wird die geladene Konfiguration übernommen und ausgewertet.

#### Parametrieren

Unter "Parametrieren" verstehen wir im folgenden:

- das Einstellen von Eigenschaften bei parametrierbaren Baugruppen für den zentralen Aufbau und für ein Netz. Beispiel: Eine Saia PCD® ist eine parametrierbare Baugruppe. Die Zyklusüberwachungszeit ist ein Parameter, den Sie einstellen können
- das Einstellen von Busparametern, DP-Master- und DP-Slave-Parametern für ein Mastersystem (PROFIBUS-DP).

Mit dem xx7 I/O-Builder können Sie die SBC spezifischen Funktionen der CPUs und der Kommunikationsmodulen parametrieren (z.B. Compiler-Funktionen, Webserver serielle Schnittstellen usw.). Am Ende wird ein Konfigurations Datenbauschtein (CDB) erzeugt, der mit Hilfe von STEP®7 in die Saia PCD®s geladen werden kann.

Die allgemeinen CPU-Funktionen (Zykluszeitüberwachung, MPI-Adresse usw.) sowie Kommunikationseinstellungen (Profibus, TCP/IP-Kommunikation usw.) erfolgen mit dem HW-Konfigurator bzw. mit NetPro unter STEP®7.

Die meisten Parameter werden nach einem Power On der CPU übernommen und ausgewertet.

#### <span id="page-7-0"></span>2.2 Grundsätzliche Bedienung beim Hardware konfigurieren

#### Fenster für das Konfigurieren

Für das Konfigurieren einer Saia PCD® der Serie xx7 arbeiten Sie im xx7 I/O-Builder mit zwei Fenstern:

- Mit dem Stationsfenster, in dem Sie die Baugruppen und Module für den Stationsaufbau plazieren.
- Mit dem Fenster "Hardware Katalog", aus dem Sie die benötigten Hardwarekomponenten auswählen, z.B. Saia PCD®s, I/O-Module und Schnittstellenmodule.

#### Hardware Katalog einblenden

Falls das Fenster "Hardware Katalog" nicht eingeblendet ist, wählen Sie den Menübefehl **Fenster > Hardware Katalog**. Mit diesem Menübefehl können Sie den Hardware Katalog ein- oder ausblenden.

#### 2.2.1 Grundsätzliche Schritte beim Konfigurieren einer Station

Unabhängig davon, welche Aufbautechnik eine Station hat (PCD2 oder PCD3) - Sie konfigurieren immer mit folgenden Schritten:

- 1. Markieren Sie eine Hardwarekomponente im Fenster "Hardware Katalog".
- 2. Ziehen Sie die ausgewählte Komponente per Drag&Drop in das Stationsfenster.

Alternativ können Sie auch auf die Komponente im "Hardware Katalog" doppelklicken.

Das folgende Bild zeigt die grundsätzliche Bedienung:

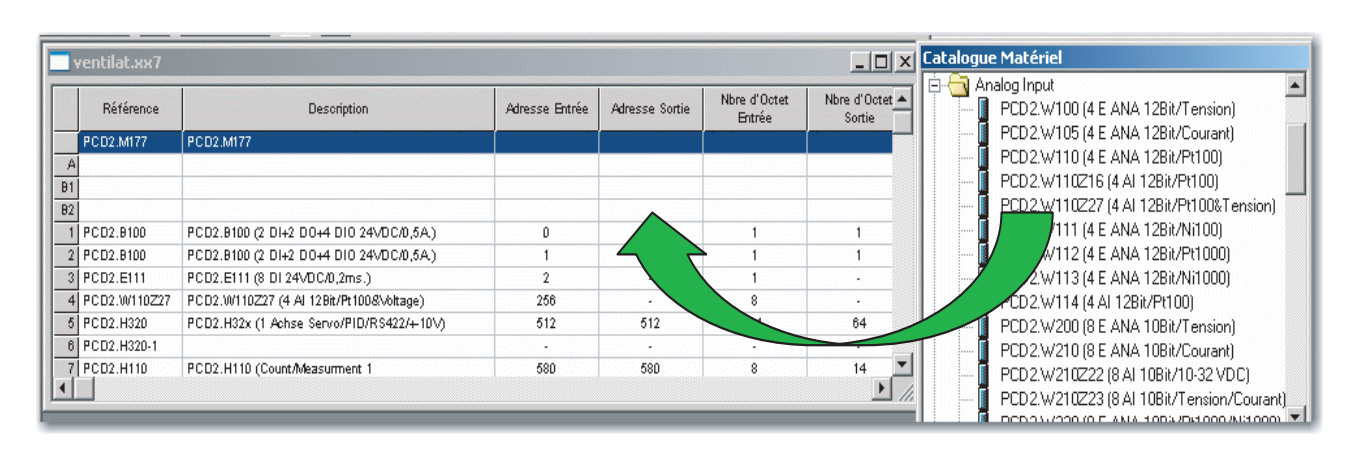

# Station Station Catalogue du matériel Station Catalogue du matériel Stationsfensier Matériel Stations

#### Grundsätzliche Bedienung beim Hardware konfigurieren

#### 2.2.2 Aufbau des Stationsfensters

Das Stationsfenster zeigt eine Detailsicht der eingefügten Saia PCD®. Hier werden Bestellnummern, eine Kurzbeschreibung der Komponenten sowie die Adressen der I/O-Module tabellarisch angezeigt.

Für eine mit I/O-Modulen bestückte CPU hat die Tabelle folgenden prinzipiellen Aufbau:

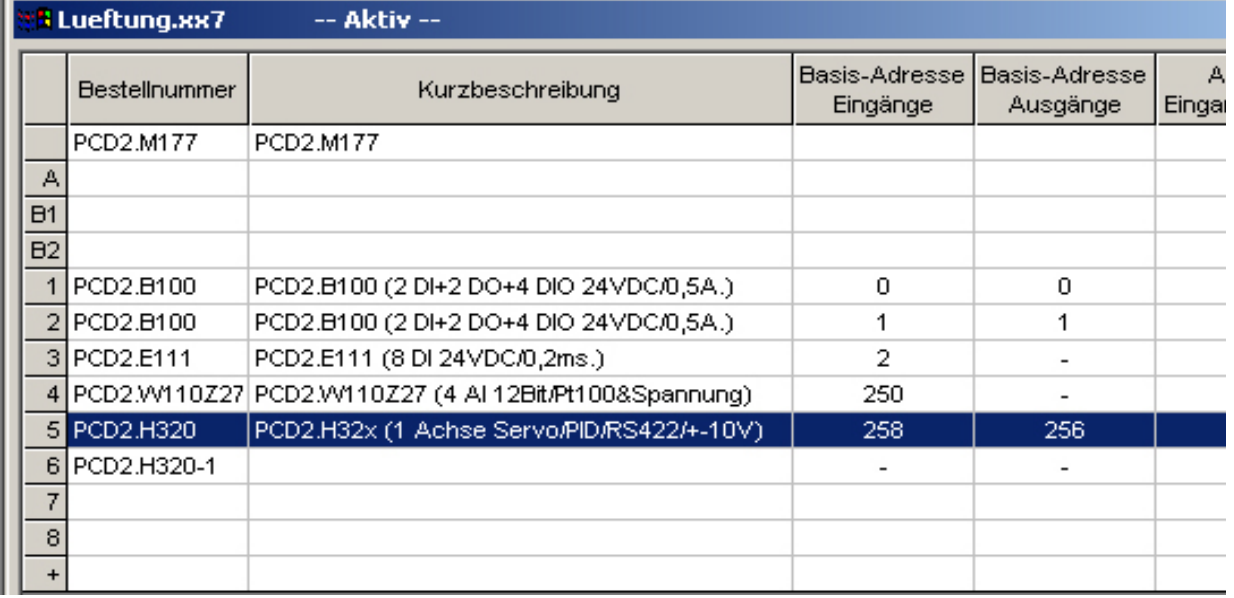

#### 2.2.3 Konfigurationstabelle als Abbild einer Saia PCD®

Für den zentralen Aufbau ordnen Sie die I/O-Module rund um die CPU und fortführend auf dem Erweiterungsgerät jeweils im Uhrzeigersinn an. Die Anzahl der bestückbaren I/O-Module richtet sich nach der verwendeten CPU.

Genau wie in Ihrer realen Anlage plazieren Sie mit dem xx7 I/O-Builder I/O-Module auf der Saia PCD®. Der Unterschied: Im xx7 I/O-Builder wird die CPU durch eine "Konfigurationstabelle" repräsentiert, die soviele Zeilen hat wie I/O-Module auf der realen CPU steckbar sind.

Der xx7 I/O-Builder unterstützt Sie beim Konfigurieren einer Station, so daß Sie i.d.R. unmittelbar Rückmeldung darüber bekommen, wenn z.B. eine Modul nicht auf dem gewünschten Steckplatz steckbar ist. Weiterhin werden automatisch Adreßbereiche überprüft, so daß es nicht zu einer Doppelbelegung von Adressen kommen kann.

Achten Sie in diesem Zusammenhang auf die eingeblendeten Meldungen, die über Ursachen und Folgen einer Bedienung Aufschluß geben.

Das folgende Bild zeigt an einem Beispiel (PCD1.M137) die Umsetzung eines realen Aufbaus in der Konfigurationstabelle. Die Konfigurationstabelle entspricht der verwendeten CPU.

#### Grundsätzliche Bedienung beim Hardware konfigurieren

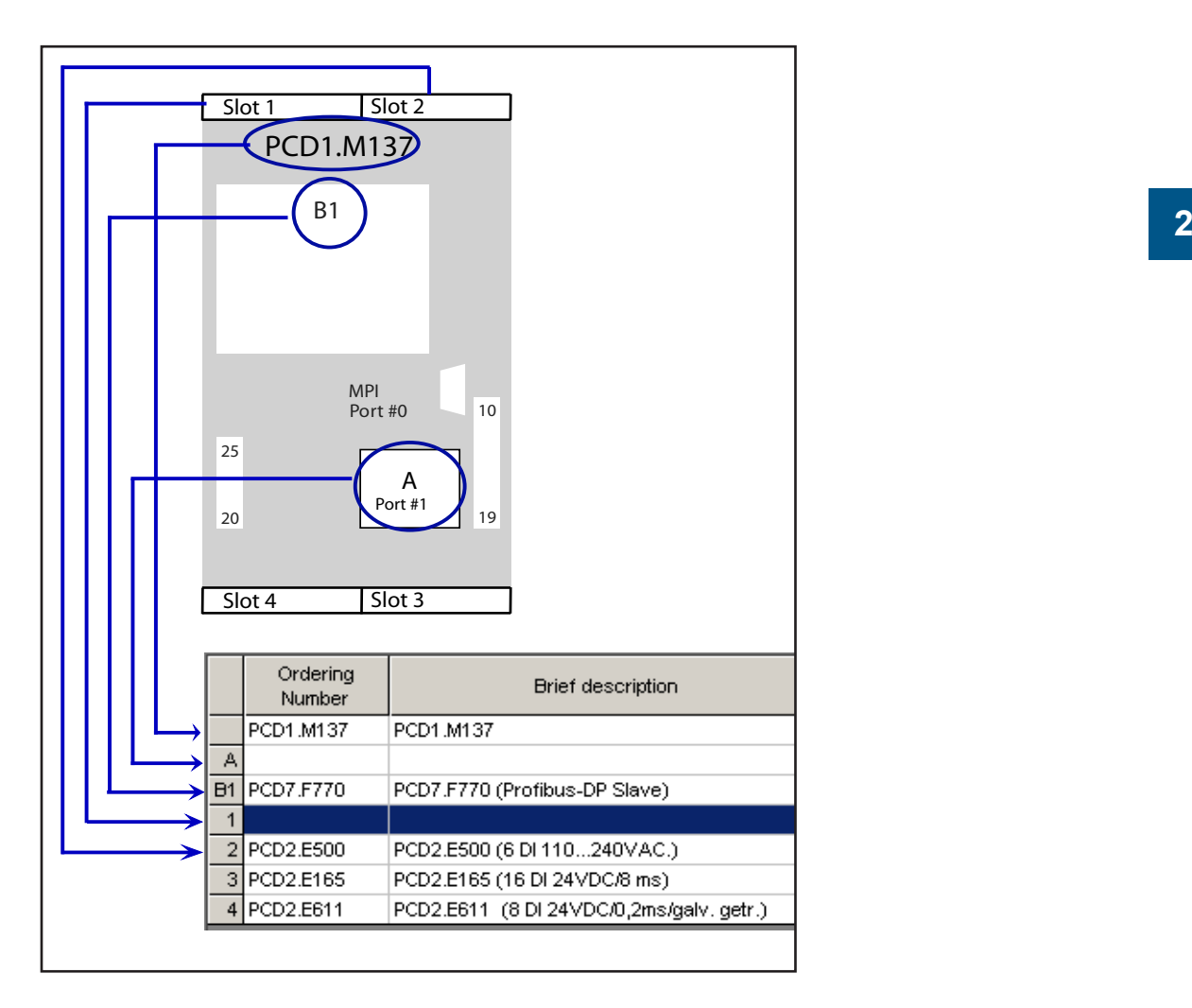

Beachten Sie immer die Dokumentation bzw. die aktuelle Produkteinformation zu den Modulen.

#### 2.2.4 Festlegen der Eigenschaften von Komponenten

Wenn Sie die Module im Stationsfenster angeordnet haben, kommen Sie durch einen Doppelklick auf das Modul in einen Dialog zum Ändern der voreingestellten Eigenschaften (Parameter oder Adressen).

#### Eigenschaften von CPUs

Von besonderer Bedeutung für das Systemverhalten sind die Eigenschaften der CPUs. In den Registerdialogen einer CPU können Sie die SBC - spezifischen Funktionalitäten, wie z. B: Speicher/Kompiler Einstellungen, WEB-Server Einstellungen, MPI über Modem, Eigenschaften der Seriellen Schnittstellen usw. einstellen. Diese Eigenschaften werden in einem CDB (Configuration Data Block) abgelegt. Nach jedem Power ON wird der CDB neu ausgewertet und das parametrierte Systemverhalten übernommen.

Die allgemeinen CPU-Eigenschaften wie Anlaufverhalten, Lokaldatenbereiche und Prioritäten für Alarme, Speicherbereiche, Remanenzverhalten, Taktmerker usw. werden mit Hilfe des HW-Konfigurators in STEP®7 eingestellt.

#### <span id="page-10-0"></span>2.3 Exportieren einer Konfiguration

Nachdem der ganze Aufbau mit dem xx7 I/O-Builder konfiguriert wurde, muss eine AWL-Quelle erzeugt werden. Diese AWL-Quelle kann in STEP®7 importiert und weiter verarbeitet werden.

#### Voraussetzung

Sie haben im xx7 I/O-Builder ein bestehendes Projekt geöffnet oder ein neues Projekt angelegt.

Bevor Sie eine AWL-Quelle generieren können, müssen Sie das Projekt abspeichern.

#### Vorgehensweise

1. Wählen Sie den Menübefehl **Bearbeiten > Quelle generieren...**

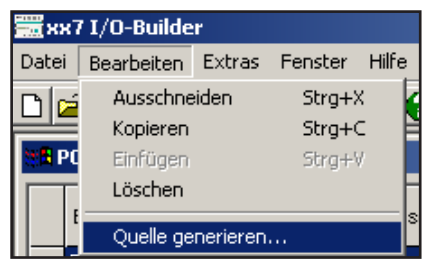

2. Das Fenster "DB-Compilieren" öffnet sich.

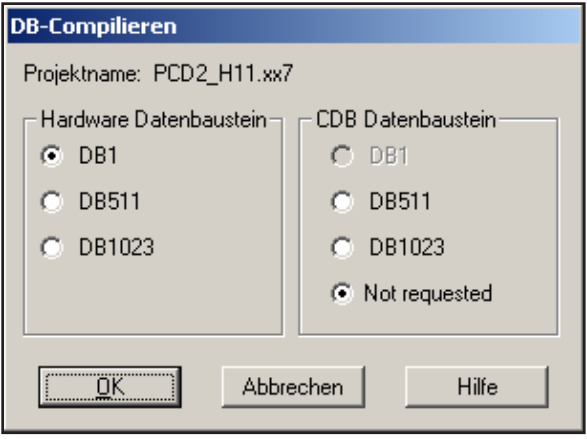

Wählen Sie die Nummer des Hardware Datenbausteins und falls notwendig die Nummer des CDB Datenbausteins aus.

3. Mit **OK** werden die AWL-Quellen generiert. Falls die AWL-Quellen erfolgreich generiert werden konnten erscheint folgendes Fenster:

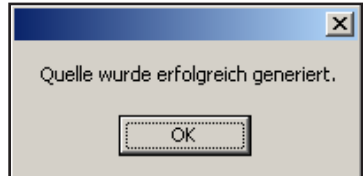

**2**

<span id="page-11-0"></span>Nach erfolgreichem Generieren der AWL-Quelle steht diese nun bereit zum Importieren in STEP®7.

Die AWL-Quelle wird in das gleiche Verzeichnis kopiert, in welchem das Projekt abgespeichert wurde.

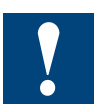

Die Nummern dieser Bausteine dürfen später im SIMATIC Manager nicht geändert werden.

#### 2.4 Importieren einer Konfiguration in STEP®7

#### 2.4.1 Erzeugen eines Projektes im Simatic Manager

#### Vorgehensweise

1. Simatic®Manager starten.

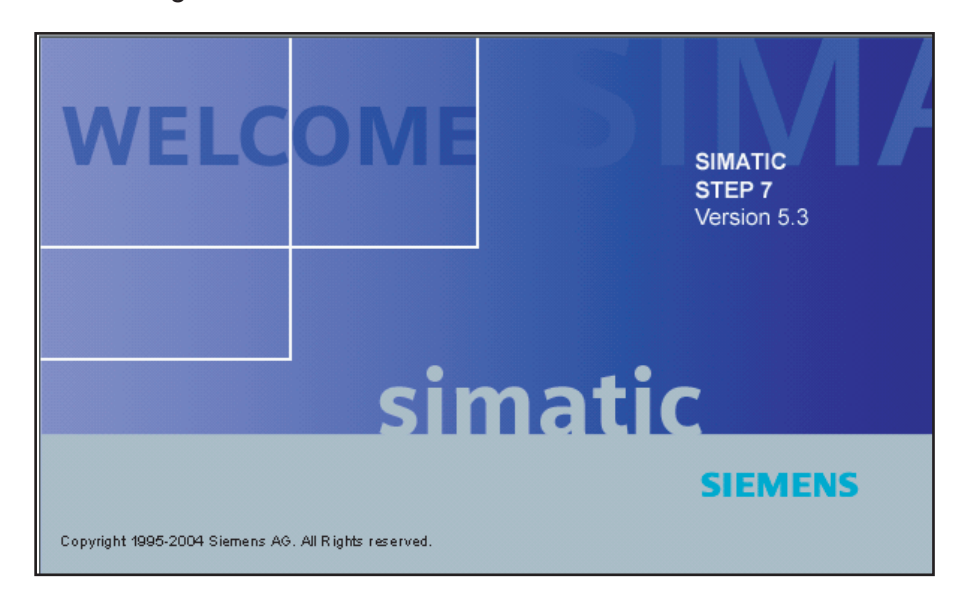

#### 2. Station einfügen

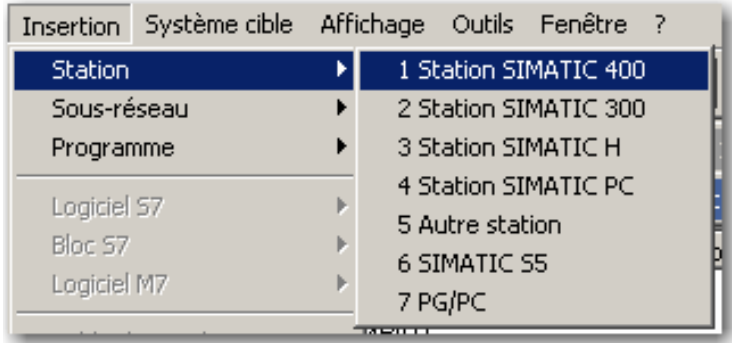

3. Rack und Powersupply auswählen

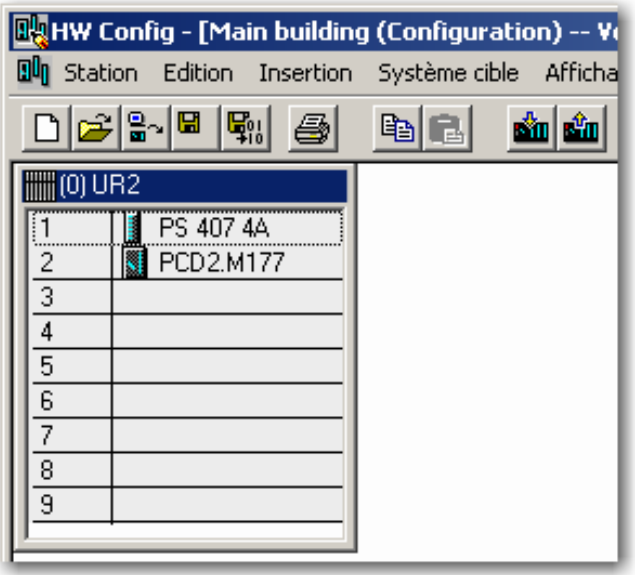

Der Simatic Manager benötigt für die korrekte Funktion ein Rack und eine Power Supply. Für die Funktionalitäten der Saia PCD® sind diese Informationen nicht von Bedeutung.

Die CPU ist für die Saia PCD® Serie xx7 (PCD2), die den Befehlssatz der CPU 414-1 unterstützt. Die PCD1.M137 entspricht dem Befehlssatz der CPU 412-1.

4. CPU konfigurieren

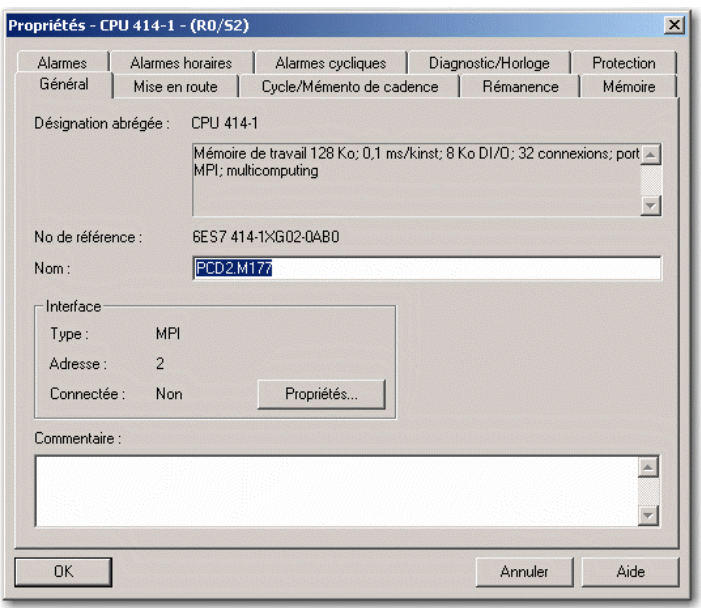

Diese Einstellungen werden von der Saia PCD® Serie xx7 nach dem Download und anschliessendem Aufstarten übernommen.

**2**

<span id="page-13-0"></span>5. Konfiguration von Netzwerken

Die Konfiguration von Netzwerken (Profibus, Ethernet) erfolgt ebenfalls mittels Simatic Manager. Weitere Informationen hierzu finden Sie im Handbuch «26/798 xx7 Kommunikationsmöglichkeiten».

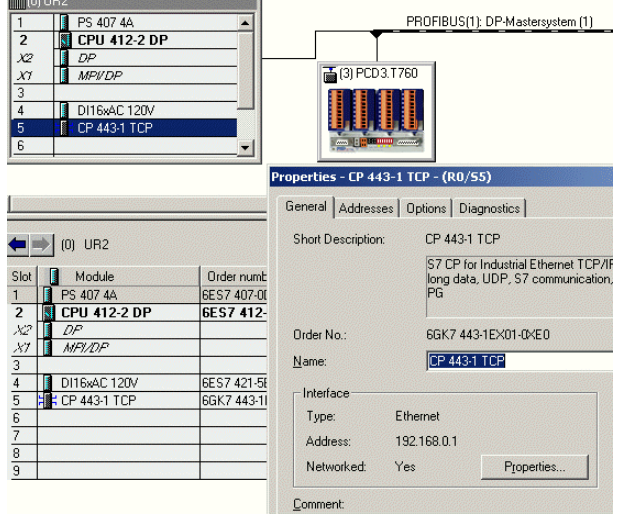

#### 2.4.2 Importieren einer Konfiguration

#### Voraussetzung

Sie haben im xx7 I/O-Builder eine AWL-Quelle generiert. Der SIMATIC Manager wurde gestartet und ein Projekt ist geöffnet, bzw. wurde erzeugt.

#### Vorgehensweise

1. Wechseln Sie ins Verzeichnis S7-Program/Quellen.

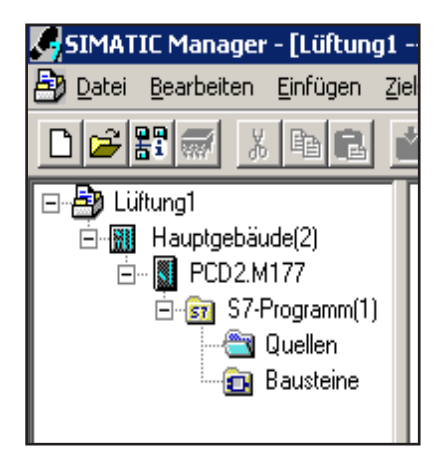

2. Wählen Sie den Menübefehl **Einfügen > Externe Quellen**...

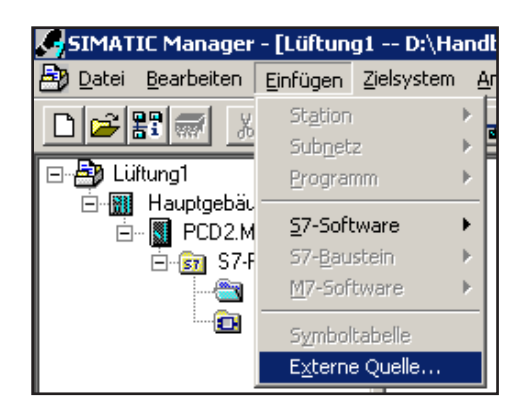

Das Fenster "Externe Quelle einfügen" öffnet sich.

3. Die erforderliche AWL-Quelle auswählen und öffnen. Im Bausteincontainer erscheint die neue AWL-Quelle.

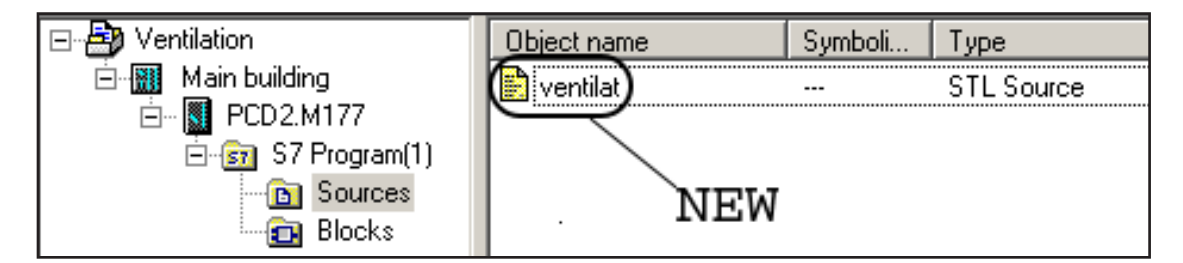

4. Die AWL-Quelle selektieren und mit dem Menübefehl **Bearbeiten > Übersetzen** die AWL-Quelle übersetzen.

Alternativ kann die Tastenkombination **Ctrl+B** benützt werden.

5. Wenn man nun ins Verzeichnis S7-Program/Bausteine wechselt, findet man hier den Hardware-DB und, falls im xx7 I/O-Builder ausgewählt, den CDB.

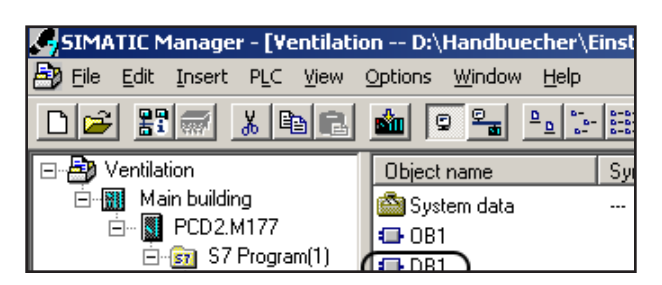

Dieser HW-DB muss nun zusammen mit den restlichen Bausteinen in die Saia PCD® übertragen werden. Nach einem STOP  $\rightarrow$  RUN übergang der Saia PCD<sup>®</sup> wird die HW-Konfiguration ausgewertet und übernommen.

**2**

Überblick

### <span id="page-15-0"></span>2.5 Überblick: Vorgehensweise beim Konfigurieren einer Saia PCD® xx7

Nachfolgende Abbildung zeigt die prinzipielle Vorgehensweise um einen Aufbau zu konfigurieren.

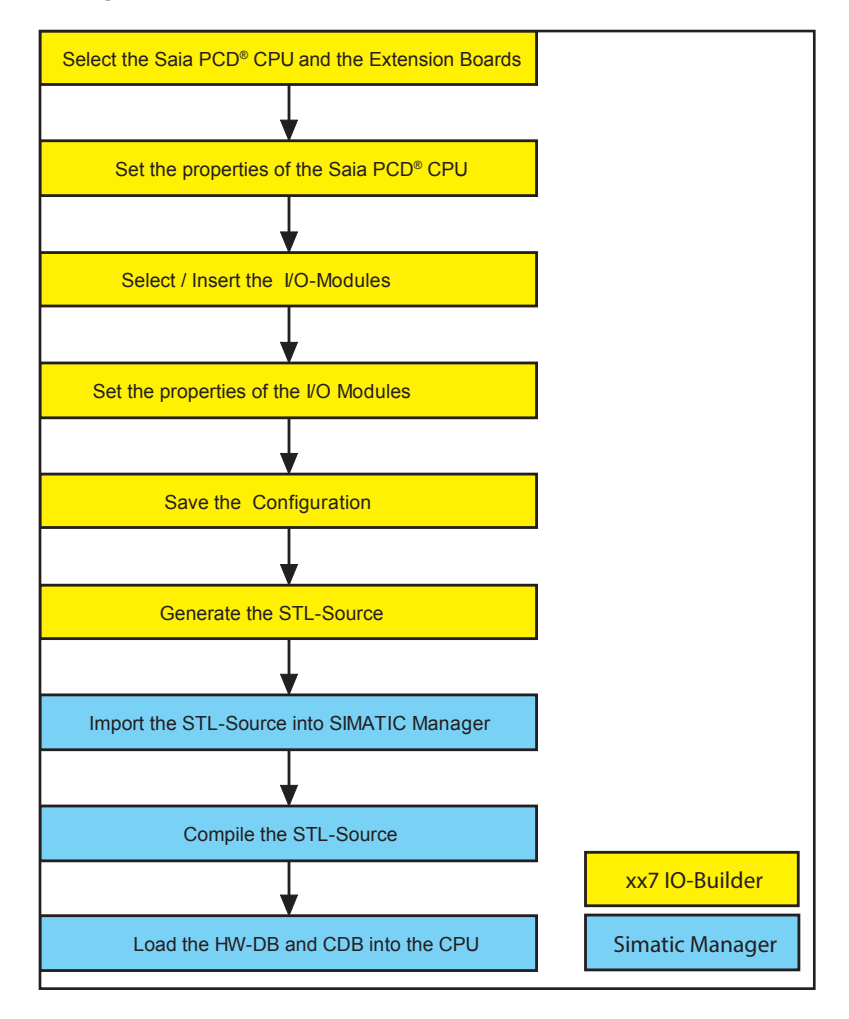

Die gelben Felder zeigen die Schritte die mit dem xx7 I/O-Builder ausgeführt werden, die Schritte in den blauen Felder werden mit STEP®7 ausgeführt.

Eine neue Hardware Konfiguration wird nach einem STOP  $\rightarrow$  RUN Übergang der Saia PCD® ausgewertet und übernommen.

**2**

Reglen | Erzeugen einer Konfiguration

# <span id="page-16-0"></span>3 Konfigurieren der HW

#### 3.1 Reglen für die Anordnung von Modulen

- Steckplatz 0: Nur Saia PCD® CPUs ( z.B PCD2.M177)
- Steckplatz A: Nur Kommunikationsmodule (z.B. PCD7.F120) oder leer
- Steckplatz B1: Nur Funktionsmodule (z.B. PCD7.F520) oder leer
- Steckplatz B2: Nur Funktionsmodule (z.B. PCD7.F520) oder leer
- Steckplatz 1..64: I/O-Module, intelligente I/O-Module oder leer
- Steckplatz +: Erweiterungsgeräte oder leer

Abhängig von der gewählten Saia PCD® CPU sind nicht alle Steckplätze verfüg- und sichtbar. Die Steckplätze A/B1/B2 dienen nur zur Information bei der Druckoption. Diese Felder können auch leergelassen werden.

#### 3.2 Erzeugen einer Konfiguration

#### Voraussetzung

Sie haben den xx7 I/O-Builder geöffnet.

#### **Vorgehensweise**

- 1. Wählen Sie den Menübefehl **Datei > Neues Projekt**, oder das Ikon Neues Projekt.
- 2. Das Fenster "Informationen zum Projekt" wird geöffnet.

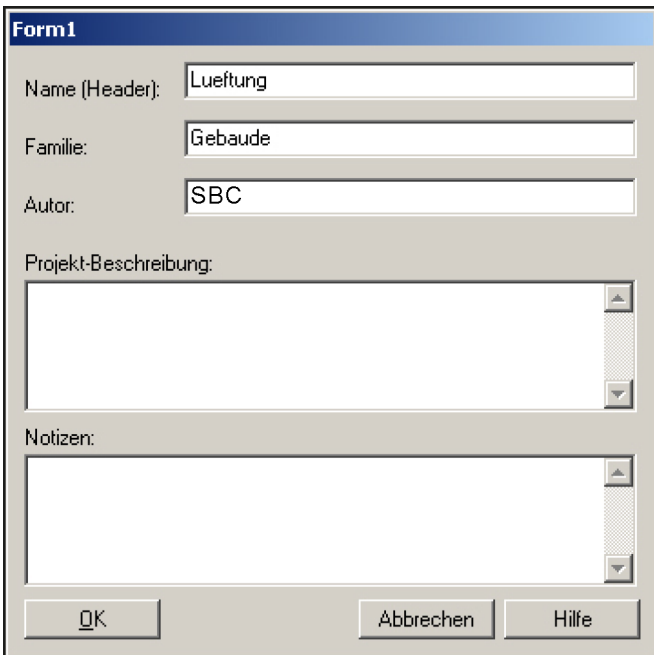

Füllen Sie bei Bedarf die entsprechenden Felder aus. Bestätigen Sie Ihre Eingaben mit OK.

Sie können dieses Fenster jeder Zeit mit dem Menübefehl **Fenster>Projekt-Informationen** öffnen und Ihre Eingaben ändern.

Die Informationen in den Feldern Name, Familie und Autor werden vom HW-DB bzw.

3-1

<span id="page-17-0"></span>vom CDB unter STEP®7 übernommen. In STEP®7 werden diese Informationen unter Objekt Eigenschaften angezeigt werden.

#### 3.2.1 Anordnen von Modulen

#### Voraussetzung

Sie haben ein neues Projekt mit dem xx7 I/O-Builder erzeugt.

#### **Vorgehensweise**

- 1. Wählen Sie eine Komponente (z.B. eine Saia PCD® CPU aus dem Fenster "Hardware Katalog").
- 2. Ziehen Sie die Komponente per Drag&Drop in die entsprechende Zeile der Hardwarekonfiguration (Konfigurationstabelle). Der xx7 I/O-Builder prüft, ob Steckplatzregeln verletzt werden.

 $\boldsymbol{\Omega}$ 

Symbol für Verletzung von Steckplatzregeln.

3. Wiederholen Sie die Schritte 1 und 2, bis die Hardwarekonfiguration mit den gewünschten Modulen bestückt ist.

Alternativ zu Schritt 2 können Sie auch auf die Komponente im "Hardware Katalog" doppelklicken.

#### 3.2.2 Festlegen der Eigenschaften von Modulen / Schnittstellen

Bei den meisten Modulen können Eigenschaften eingestellt werden ( z.B. die Basisadresse).

#### Voraussetzung

Sie haben mindestens ein Module mit einstellbaren Eigenschaften im Stationsfenster angeordnet.

#### Vorgehensweise

Durch einen Doppelcklick auf das Modul im Stationsfenster wird die Dialog Box zum Ändern der Moduleigenschaften geöffnet. Die Eigenschaften der Module werden in den nachfolgenden Kapiteln erläutert.

#### <span id="page-18-0"></span>3.3 Konfigurieren der CPU

Alle Einstellungen der CPU werden im Konfigurations Datenbaustein (CDB) abgelegt. Die möglichen Einstellungen sind vom CPU-Typ abhängig. In diesem Handbuch wird eine generelle Übersicht über die möglichen Einstellungen dargestellt.

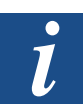

Eine genaue Beschreibung der einzelnen Funktionen findet man im Handbuch "26/797 Integrierte Systemfunktionen Serie xx7".

Ein Doppelklick auf die Saia PCD® CPU öffnet das Eigenschaften Fenster.

Beispiel Eigenschaften der PCD2.M177

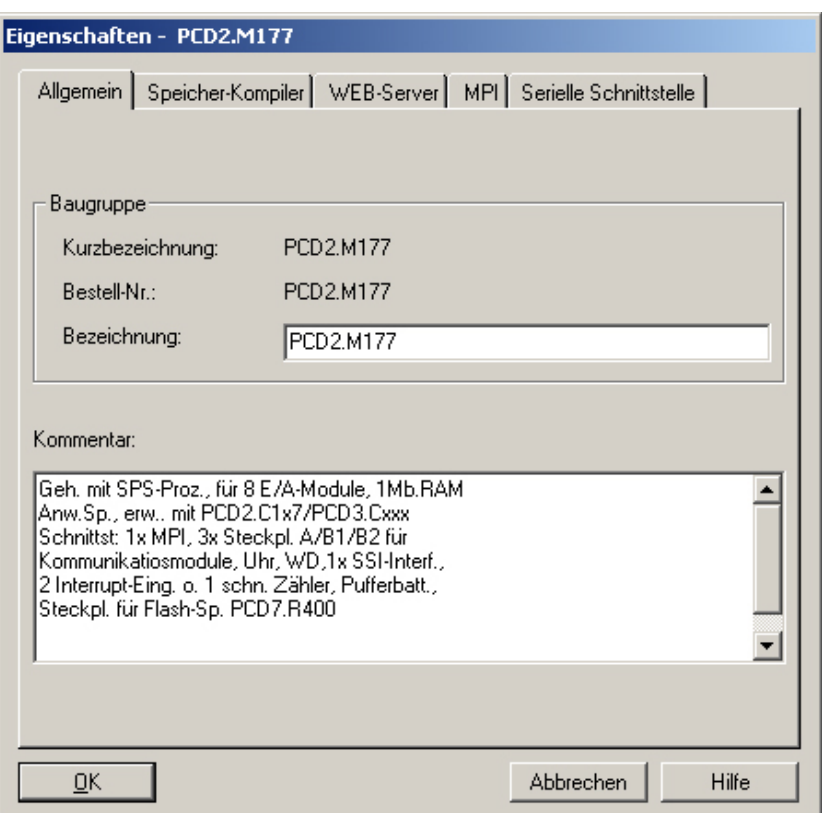

#### Register Allgemein

Im Register allgemein, wird die Bezeichnung der CPU, die Bestellnummer, sowie die Eigenschaften der gewählten CPU dargestellt. In diesem Register können keine Einstellungen vorgenommen werden.

#### Konfigurieren der CPU

#### Register Speicher-Kompiler

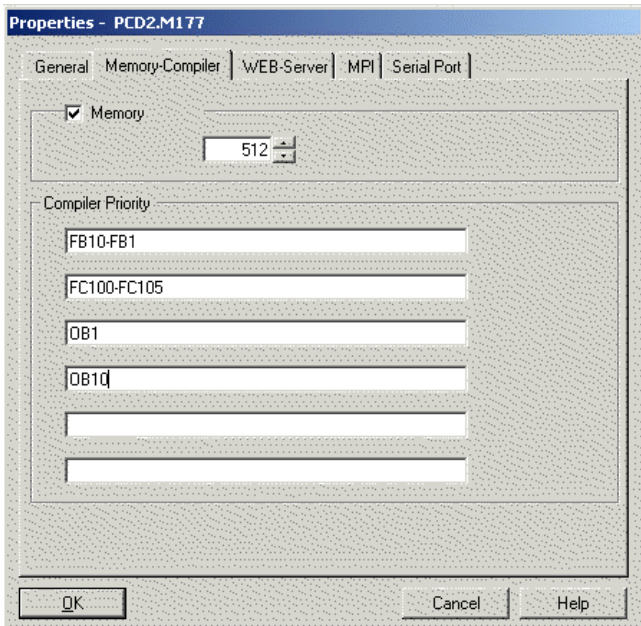

Im Register Speicher-Kompiler können Sie die Grösse des STEP®7 Anwenderspeichers einstellen. Weiter haben Sie hier die Möglichkeit die Prioritäten der zu compilierenden Bausteine einzustellen.

#### **Speicher**

Der STEP®7 Anwenderspeicher ist bei den meisten Steuerungen der Serie xx7 skalierbar. In diesem Register kann der Speicher in 64kByte Schritten konfiguriert werden.

Die maximale Speichergrösse der verschiedenen Steuerungen ist aus der folgenden Tabelle ersichtlich:

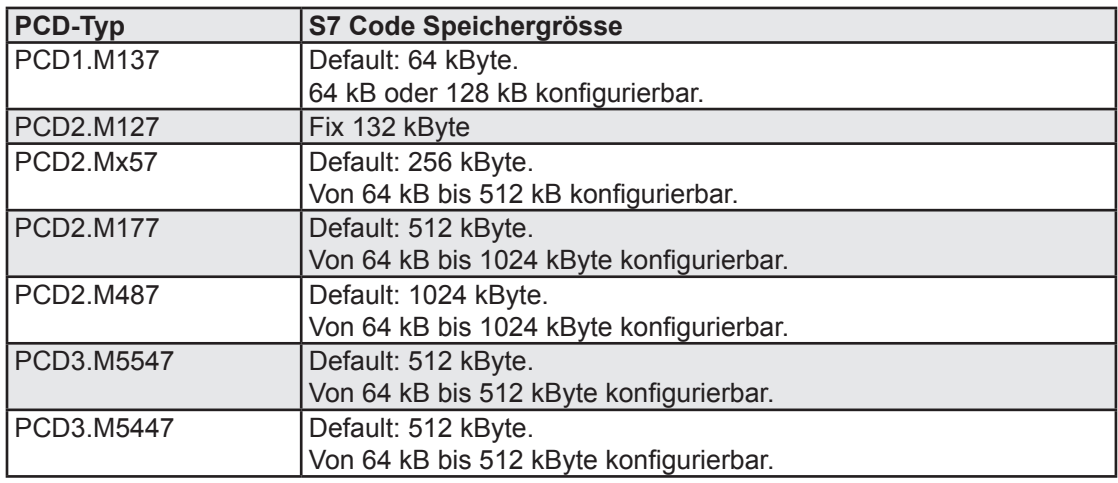

Bei den Steuerungen PCD2.Mx57 und PCD2.M177 wird der gesamte Anwenderspeicher in S7-Code Speicher und Compilerspeicher aufgeteilt. Bei der Speicherzuordnung des S7-Codes muss darauf geachtet werden, wieviel Speicher für den Compiler Code verbleibt. Je kleiner der S7-Code Speicher ist, um so grösser ist der Compilerspeicher.

Wird zusätzlich die Funktionalität des DB-Flash Speichers benutzt, gilt folgendes zu Beachten: Je grösser der S7-Code Speicher konfiguriert wird, desto kleiner wird der zur Verfügung stehende DB-Flash Speicher.

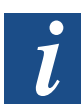

Weitere Informationen zu den Speichereinstellungen finden Sie im Handbuch "26/797 Integrierte Systemfunktionen Serie xx7" im Kapitel 5 "Speicher" und im Kapitel 8.2 "Speicherskalierung".

#### **Compiler Priorität**

Bei den Saia PCD®'s die einen Compiler integriert haben, wird bei jedem Stop-Run-Übergang wird versucht, das gesamte STEP®7-Programm zu übersetzen. Per Voreinstellung werden Bausteine in der folgenden Reihenfolge übersetzt:

- FC in absteigender Reihenfolge,
- FB in absteigender Reihenfolge,
- OB in absteigender Reihenfolge,
- SFC in absteigender Reihenfolge (nur PCD3.M5x47 OEM),
- SFB in absteigender Reihenfolge (nur PCD3.M5x47 OEM).

Können nicht alle Bausteine kompiliert werden, kann im Feld Compiler Priorität eine abweichende Reihenfolge definiert werden. Wenn nach der priorisierten Kompilation noch Platz im Kompilatspeicher frei ist, werden weitere Bausteine nach der voreingestellten Reihenfolge übersetzt.

**Parameter:** Bausteintyp.

`\*` Alle Bausteine des angegebenen Typs werden in aufsteigender Reihenfolge beim Kompilieren priorisiert. (Umkehrung der Voreinstellung)

`-` Bausteinbereich: Wird zuerst die höhere Bausteinnummer angegeben, so wird der Bereich in absteigender Reihenfolge kompiliert.

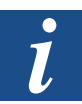

Weitere Informationen zu den Compiler Prioritäten finden Sie im Handbuch "26/797 Integrierte Systemfunktionen Serie xx7" im Kapitel 8.3 "Prioritäten beim Kompilieren".

#### Register WEB-Server

Die Steuerungen PCD2.M157, PCD2.M177, PCD2.M487 und PCD3.M5x47 können durch die Konfiguration in diesem Register zur Nutzung des Web-Servers initialisiert werden.

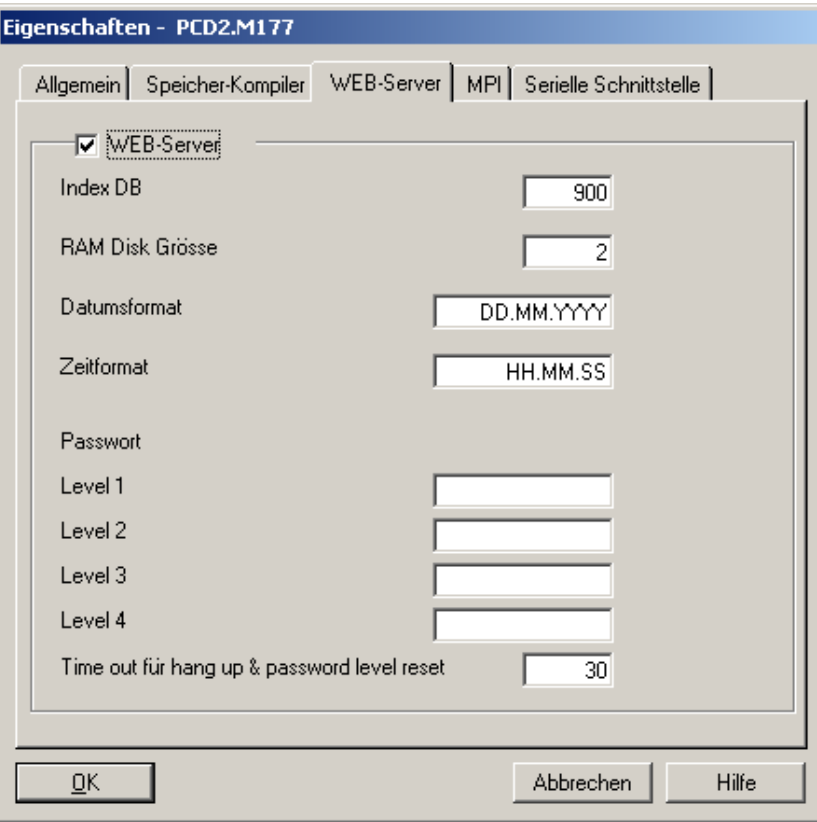

**Index DB**: Dieser Datenbaustein enhält das Verzeichnis für alle Dateien, die als Datenbausteine in die xx7-Steuerung geladen wurden.

**RAM Disk Grösse**: Die Standardeinstellung ist 2kByte. Bei Bedarf kann diese vergössert werden. Der Zusätzliche Bedarf an Ramdisk wird auf der PCD2.M157 und PCD2.M177 demSTEP®7-Speicher entnommen. Auf der PCD2.M487 und der PCD3. M5x47 wird der zusätzliche Speicherbedarf für die Ramdisk dem Systemspeicher entnommen.

**Datumsformat**: Der Web-Server zeigt das Datum aus der STEP®7 DATA\_AND\_ TIME (DT) Variablen defaultmässig wie folgt an: DD.MM.JJJJ (Beispiel: 23.11.2001). Dieses Format kann im WEB-Server Register geändert werden.

**Time Format**: Der Web-Server zeigt die Zeit aus der STEP®7 DATA\_AND\_TIME (DT) Variablen defaultmässig wie folgt an: HH:MM:SS (Beispiel: 11:55:00). Dieses Format kann im WEB-Server Register geändert werden.

**Password**: Festlegung von bis zu 4 Passwörtern (4Level) durch "," getrennt. (, , = Platzhalter). Bei den Passwörtern wird nicht zwischen Gross- und Kleinschreibung unterschieden. Z.B. ist "SBC" und "SBC" das gleiche Passwort. Jedes Passwort kann bis zu 16 Zeichen lang sein. Leerzeichen und Komma dürfen nicht verwendet werden. Es ist nicht notwendig, ein Passwort zu definieren.

**Time out for hang up & password level reset**: Werden während dieser Time out Zeit (Eingabe in Minuten) keine Daten vom WEB-Server gelesen oder geschrieben, so werden die Passwörter zurückgesetzt. Besteht eine Modem-Verbindung zum WEB-Server, so beendet die Saia PCD® zusätzlich die Modem Verbindung.

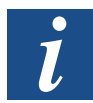

Weitere Informationen zum Thema WEB-Server finden Sie in den Handbüchern "26/775 WEB-Server" und "26/797 Integrierte Systemfunktionen Serie xx7" im Kapitel 8.5 "Web-Server".

#### Register MPI

Die Steuerungen PCD2 Serie xx7 können neben der üblichen MPI-Schnittstelle auch über eine serielle Anwenderschnittstelle programmiert werden. Dadurch kann zur Programmierung die serielle Schnittstelle direkt ohne MPI-Adapter mit dem PC verbunden werden. Dabei muss der PC-Adapter im Simatic Manager mit der gleichen Baudrate eingestellt werden, wie hier eingestellt wird (Default: 19200).

Durch anwählen des MPI-Modus kann eine beliebige Schnittstelle auf das MPI-Protokoll eingestellt werden. Ist der MPI-Modus nicht angewählt, so wird immer auf Port 1 (auf der PCD2.M487 und PCD3.M5x47 auf Port 0) das MPI-Protokoll mit 19200 Baud aktiviert.

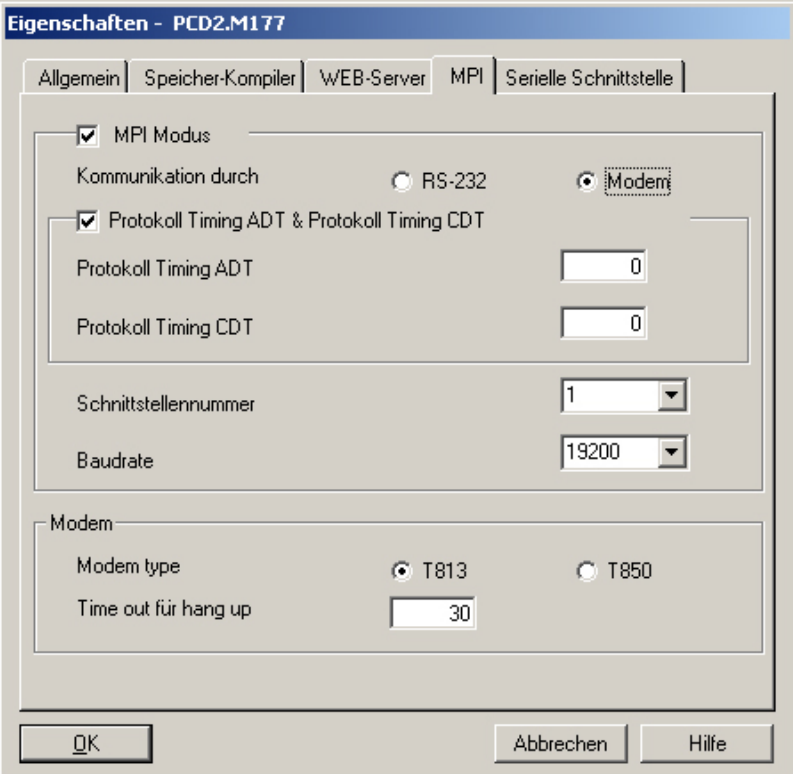

Die folgenden Parameter können nur eingestellt werden, falls der MPI-Modus angewählt wurde.

**Kommunikation durch:** RS-232 oder Modem. Wird die Kommunikation durch Modem gewählt, so wird zusätzlich das Feld Modem eingeblendet.

Die Initialisierung und Konfiguration der Schnittstelle als Modem ermöglicht nur, dass die Steuerung angerufen werden kann. Ausgehende Rufe sind nicht möglich.

**Protokoll Timing:** Die Werte für Character Delay Time (CDT) und Answer Delay Time (ADT) können für das Kommunikationsprotokoll eingestellt werden. Wird das Protokoll Timing nicht angewählt so werden die folgenden Defaulteinstellungen übernommen:

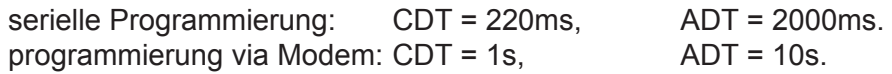

**Schnittstellennummer**: Alle seriellen Schnittstellen können als Programmierinterface initialisiert und konfiguriert werden. Es kann immer nur eine Schnittstelle das MPI-Protokoll unterstützen.

**Baudrate**: Die Baudrate muss mit der Einstellung im SIMATIC Manager übereinstimmen: Die Defaulteinstellung ist 19200 Baud.

**Modem Typ**: Zur Auswahl stehen das T813 (analog Modem) oder das T850 (ISDN-Modem).

**Time out für hang up**: Wenn kein Datenverkehr stattfindet, wird eine bestehende Modem Verbindung nach 30min automatisch unterbrochen (Defaulteinstellung). Dieser Wert kann durch den Parametertyp TIMEOUT verändert werden. Das Timeout kann mit dem Wert 0 ausgeschalten werden.

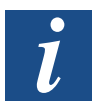

Weitere Informationen zum MPI-Einstellungen finden Sie im "26/797 Integrierte Systemfunktionen Serie xx7" im Kapitel 8.4 "Initialisierung des seriellen Programmierinterfaces".

#### Register Serielle Schnittstelle

Die seriellen Schnittstellen auf den F5xx Modulen (Steckplatz B1 und B2) unterstüzen als max. Baudrate entweder 19200 oder 38000 Baud. Diese Einstellung gilt für beide Schnittstellen auf dem F5xx Modul.

Diese Einstellung wird auf der PCD1.M137 nicht unterstüzt.

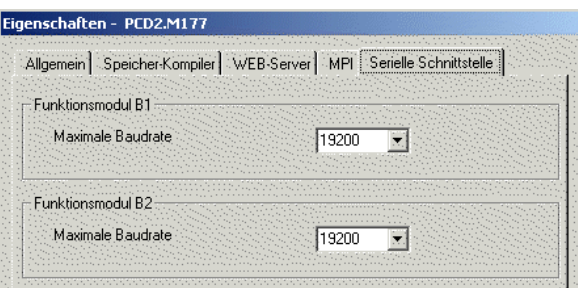

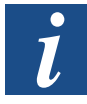

Weitere Informationen zu den max Baudraten finden Sie im "26/797 Integrierte Systemfunktionen Serie xx7" im Kapitel 8.4.6 "Einstellen der max. Baudrate auf Steckplatz B1(B2)".

#### <span id="page-24-0"></span>Register Aufstarten

Auf den Systemen PCD1 und PCD2.M1x7 ist das Signal I/O-Reset während des Aufstartens gesetzt. Dies hat zur Folge, dass im OB100 nicht auf die Peripheriemodule zugegriffen werden kann. Auf der PCD2.M487 und der PCD3.M5547 ist dieses Signal während des Aufstartens nicht gesetzt. Mit der Einstellung in diesem Register kann der Anwender auf der M487 und der PCD3 das gleiche Aufstartverhalten wie auf den älteren Systemen einstellen.

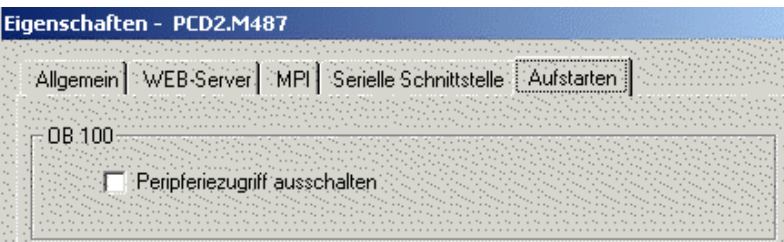

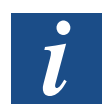

Weitere Informationen zum Aufstart Verhalten der Saia PCD® finden Sie im Handbuch "26/797 Integrierte Systemfunktionen Serie xx7" im Kapitel 8.6 "Peripherie Zugriff im OB100".

#### 3.4 Konfigurieren von digitalen Ein-/ Ausgangsmodulen

Das Eigenschaftenfenster der digitalen Ein-/ Ausgangsmodule enthält zwei Register: das Register Allgemein und das Register Adressen.

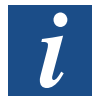

Weitere Informationen zu den verschiedenen digitalen Ein-/ Ausgangsmodulen finden Sie im Handbuch"26/757 Handbuch Hardware Baureihe PCD1 und PCD2" im Kapitel 5 "Digitale Ein-/ Ausgangsmodule".

#### Register Allgemein

Im Register Allgemein, wird die Bezeichnung des Moduls, die Bestellnummer, sowie die Eigenschaften des gewählten Moduls dargestellt. In diesem Register können keine Einstellungen vorgenommen werden.

#### Register Adressen

Im Register Adressen kann die Modul Anfangsadresse eingegeben werden. Die End-adresse wird automatisch berechnet. Falls es zu Adressüberschneidungen kommt, macht Sie der xx7 I/O-Builder darauf aufmerksam und zeigt die nächste gültige Adresse an.

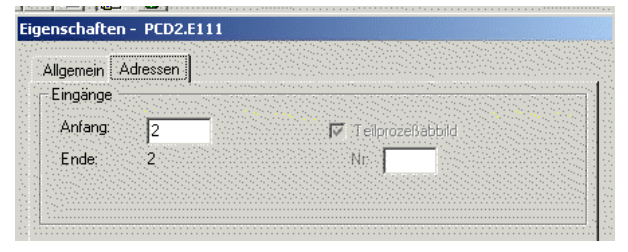

<span id="page-25-0"></span>Liegt bei den digitalen Eingangsmodulen der Adresse bereich zwischen 0 und 255, so werden die Eingänge zyklisch gelesen und ins Prozessabbild übernommen.

Liegt bei den digitalen Ausgangsmodulen der Adressbereich zwischen 0 und 255, so werden die Werte im Prozessabbild zyklisch zum Modul übertragen.

#### 3.5 Konfigurieren von analogen Ein-/ Ausgangsmodulen

Das Eigenschaftenfenster der analogen Ein-/ Ausgangsmodule enthält drei Register: das Register Allgemein, Adressen und Format.

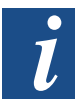

Weitere Informationen zu den verschiedenen analogen Ein-/ Ausgangsmodulen finden Sie im Handbuch"26/757 Handbuch Hardware Baureihe PCD1 und PCD2" im Kapitel 6 "Analoge Ein-/ Ausgangsmodule".

#### Register Allgemein

Im Register Allgemein, wird die Bezeichnung des Moduls, die Bestellnummer, sowie die Eigenschaften des gewählten Moduls dargestellt. In diesem Register können keine Einstellungen vorgenommen werden.

#### Register Adressen

Im Register Adressen kann die Modul Anfangsadresse eingegeben werden. Die End-adresse wird automatisch berechnet. Falls es zu Adressüberschneidungen kommt, macht Sie der xx7 I/O-Builder darauf aufmerksam und zeigt die nächste gültige Adresse an.

Liegt bei den analogen Eingangsmodulen der Adressbereich zwischen 0 und 255, so werden die Eingänge zyklisch gelesen und ins Prozessabbild übernommen.

Liegt bei den analogen Ausgangsmodulen der Adressbereich zwischen 0 und 255, so werden die Werte im Prozessabbild zyklisch zum Modul übertragen.

#### Register Format

Abhängig vom gewählten analog Modul, werden in diesem Register die unterstüzten analogwert Formate zur Auswahl angeboten.

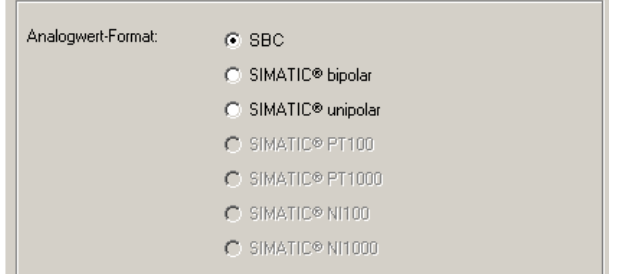

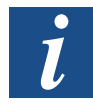

Die verschiedenen Analogwert Formate werden im Handbuch"26/757 Handbuch Hardware Baureihe PCD1 und PCD2" im Kapitel 6 "Analoge Ein-/ Ausgangsmodule" näher erleutert.

Konfigurieren von Spezial Modulen | Konfigurieren von Zählmodulen

#### <span id="page-26-0"></span>3.6 Konfigurieren von Spezial Modulen

Im Katalog spezial Module findet man die folgende Modul Typen:

- Multi I/O Module
- Modems
- Module von 3 Herstellern

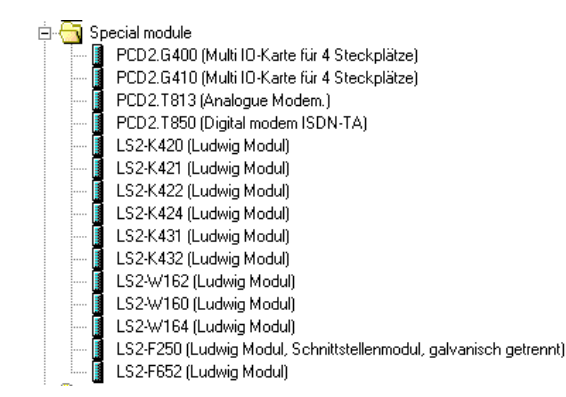

Für die Modems können keine Einstellungen vorgenommen werden. Diese dienen nur als Platzhalter in der HW-Konfiguration. Die Modemeinstellungen werden in den CPU-Eigenschaften eingetragen.

Nähere Informationen zu den Ludwig Modulen findet man über die Web-site der Fa. Ludwig: [www.ludwig-systemelektronik.de.](http://www.ludwig-systemelektronik.de)

#### 3.7 Konfigurieren von Zählmodulen

Im Katalog Zählermodule findet man folgende Modul Typen:

- PCD2/3.H100 (Zählmodul)
- PCD2/3.H110 (Zähl und Messmodul)
- PCD2/3.H150 (SSI-Modul)

Das Eigenschaftenfenster der PCD2/3.H100 Moduls enthält zwei Register: das Register Allgemein und das Register Adressen.

Das Eigenschaftenfenster der PCD2/3.H110 Moduls enthält fünf Register: Allgemein, Adressen, Eingänge, Ausgänge und Messung.

Das Eigenschaftenfenster der PCD2/3.H150 Moduls enthält drei Register: Allgemein, Adressen und Extras.

#### Register Allgemein

Im Register Allgemein, wird die Bezeichnung des Moduls, die Bestellnummer, sowie die Eigenschaften des gewählten Moduls dargestellt. In diesem Register können keine Einstellungen vorgenommen werden.

#### Register Adressen

Im Register Adressen kann die Modul Anfangsadresse eingegeben werden. Die End-adresse wird automatisch berechnet. Falls es zu Adressüberschneidungen kommt, macht Sie der xx7 I/O-Builder darauf aufmerksam und zeigt die nächste gültige Adresse an. Wird die Adressebereich ins Prozessabbild gelegt, so wird nicht Zyklisch vom Modul gelesen bzw. geschrieben. Es kann nur über Peripheriezugriffsbefehle auf diese Module zugegriffen werden.

#### Register Eingänge (Nur PCD2/3.H110)

Das Verhalten der Eingänge des H110 Modul kann über das Register Eingänge eingestellt werden.

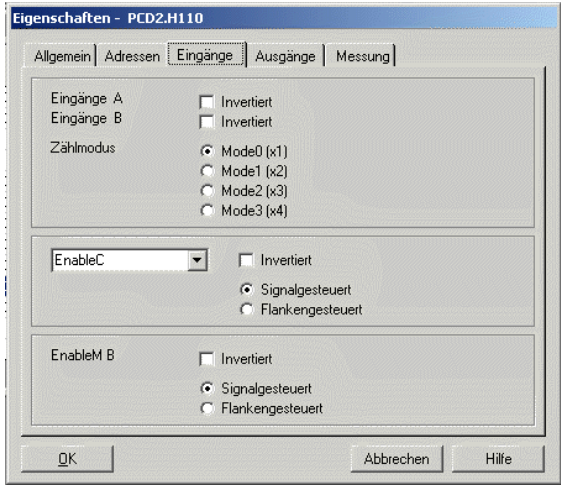

#### Register Ausgänge (Nur PCD2/3.H110)

Das Verhalten der Ausgänge des H110 Modul kann über das Register Ausgänge eingestellt werden.

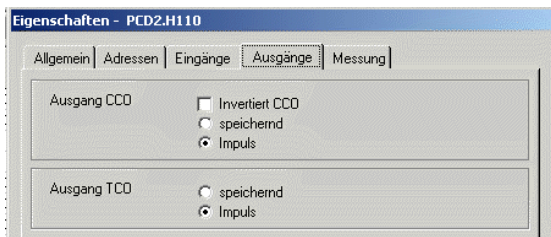

#### Register Messung (Nur PCD2/3.H110)

Die verschiedenen Messmodi des H110 Modul können über das Register Messung konfiguriert werden.

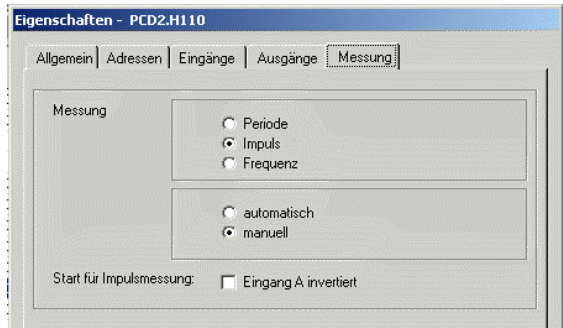

### Register Extras (Nur PCD2/3.H150)

Die verschiedenen SSI Parameter des H150 Modul können über das Register Extras konfiguriert werden.

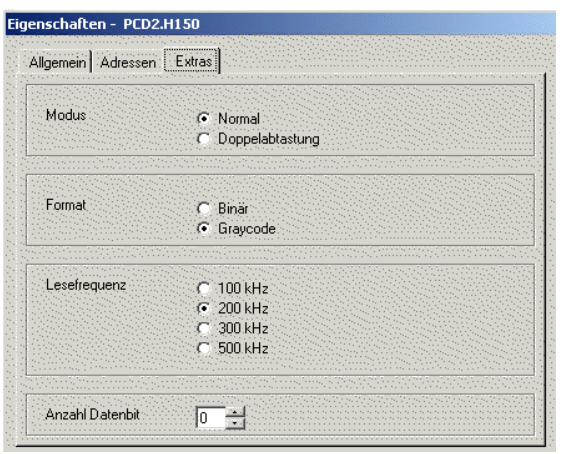

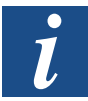

Weitere Informationen zum PCD2/3.H100 Modul finden Sie im Handbuch"PCD2. H100 (xx7/Step7)".

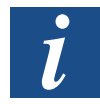

Weitere Informationen zum PCD2/3.H110 Modul finden Sie im Handbuch"PCD2.H110 (xx7/Step7)".

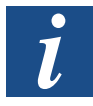

Weitere Informationen zum PCD2/3.H150 Modul finden Sie im Handbuch"PCD2. H150 (xx7/Step7)".

#### <span id="page-29-0"></span>3.8 Konfigurieren von Positioniermodulen

Im Katalog spezial Module findet man die folgende Modul Typen:

- PCD2/3.H210 (1 Achsen Schrittmotor Modul)
- PCD2/3.H31x (1 Achsen Servomotor Modul)
- PCD2.H32x (2 Achsen Servomotor Modul)

Das Eigenschaftenfenster der PCD2/3.H210 Moduls enthält zwei Register: das Register Allgemein und das Register Adressen.

Das Eigenschaftenfenster der PCD2/3.H31x Module enthält zwei Register: das Register Allgemein und das Register Adressen.

Das Eigenschaftenfenster der PCD2.H32x Moduls enthält vier Register: Allgemein, Adressen, Achse X und Achse Y.

#### Register Allgemein

Im Register Allgemein, wird die Bezeichnung des Moduls, die Bestellnummer, sowie die Eigenschaften des gewählten Moduls dargestellt. In diesem Register können keine Einstellungen vorgenommen werden.

#### Register Adressen

Im Register Adressen kann die Modul Anfangsadresse eingegeben werden. Die End-adresse wird automatisch berechnet. Falls es zu Adressüberschneidungen kommt, macht Sie der xx7 I/O-Builder darauf aufmerksam und zeigt die nächste gültige Adresse an. Wird die Adressebereich ins Prozessabbild gelegt, so wird nicht Zyklisch vom Modul gelesen bzw. geschrieben. Es kann nur über Peripheriezugriffsbefehle auf diese Module zugegriffen werden.

#### Register Achse X / Achse Y (Nur PCD2.H32x)

Die beiden Achsen können mit Unterschiedlichen Encodern betrieben werden. Die Achsspezifischen Einstellungen können unter Achse X / Y eingestellt werden.

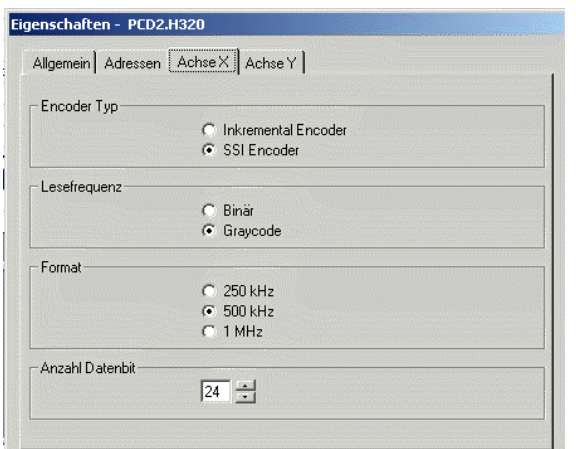

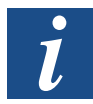

Weitere Informationen zum PCD2/3.H210 Modul finden Sie im Handbuch"PCD2. H210 (xx7/Step7)".

Konfigurieren von Kommunikationsmodulen/Funktionsmodulen

<span id="page-30-0"></span>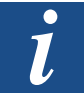

Weitere Informationen zu den PCD2/3.H31x Modul finden Sie im Handbuch "26/762 PCDx.H31x Handbuch".

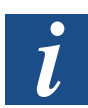

Weitere Informationen zu den PCD2.H32x Modul finden Sie im Handbuch "26/778 PCD2.H32x xx7 Handbuch)".

#### 3.9 Konfigurieren von Kommunikationsmodulen

Im Katalog Communication Module findet man die Schnittstellenmodule für die serielle Schnittstelle auf Steckplatz A:

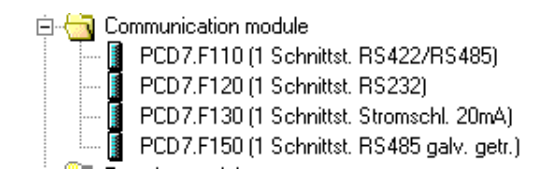

Bei den Kommunikationsmodule können keine Eigenschaften eingestellt werden. Diese dienen nur als Platzhalter.

#### 3.10 Konfigurieren von Funktionsmodulen

Im Katalog Funktionsmodule findet man Schnittstellen und Feld-Bus Module für die Steckplätze B1 oder B2.

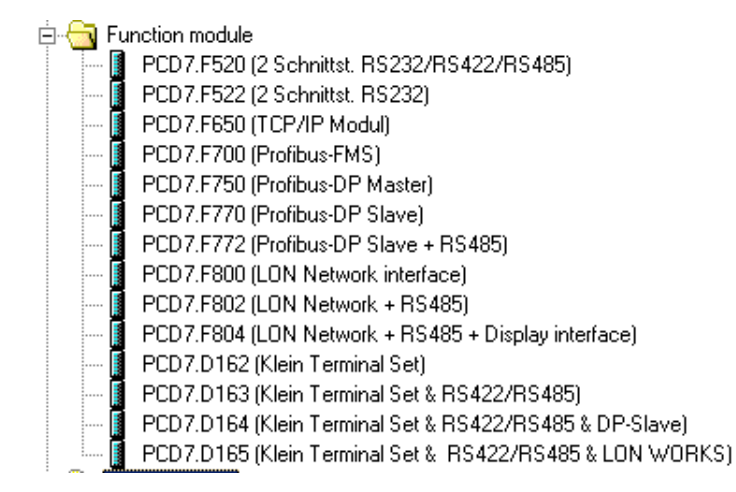

Für die Funktionsmodule können keine Eigenschaften im IO-Builder eingestellt werden. Diese dienen nur als Platzhalter. Modulspezifische Einstellungen werden direkt in STEP®7 vorgenommen.

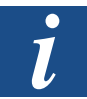

Weitere Informationen findet man im Handbuch «26/798 xx7 Kommunikationsmöglichkeiten».

# Symbole | Produkt- und Dokumentationskonzept

# <span id="page-31-0"></span>A Anhang

# A.1 Symbole

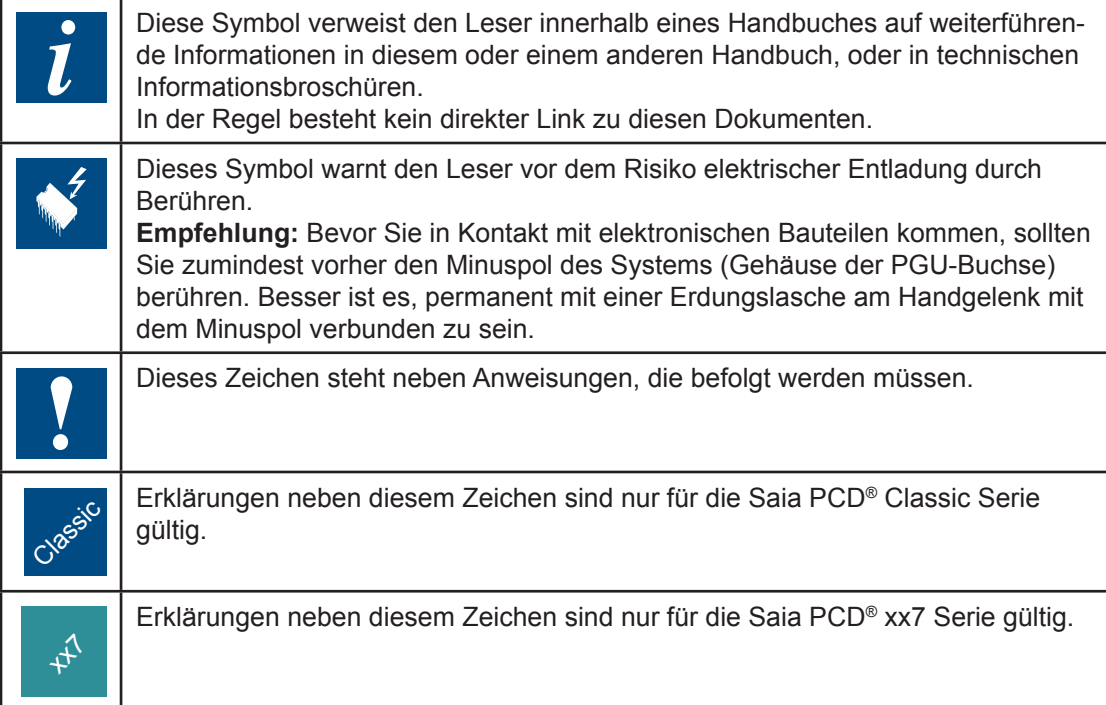

#### <span id="page-32-0"></span>A.2 Kontakt

**Saia-Burgess Controls AG** Bahnhofstrasse 18 3280 Murten / Schweiz

Telephon +41 266727272<br>Fax +41 266727499 Fax +41 266727499

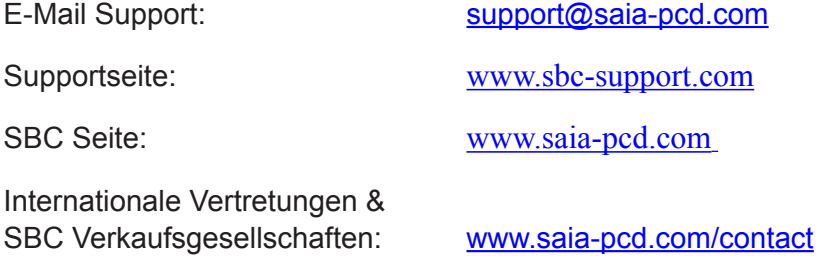

**Postadresse für Rücksendungen von Produkten, durch Kunden des Verkaufs Schweiz:** 

#### **Saia-Burgess Controls AG** Service Après-Vente

Bahnhofstrasse 18 3280 Murten / Schweiz **A**